## **How to Activate a Parking Permit – Vendor/Service (Guest Account)**

Step 1: Visit [RowanU.thepermitstore.com](https://rowanu.thepermitstore.com/) and enter your "User Name" and "Password" and then click on "Sign In":

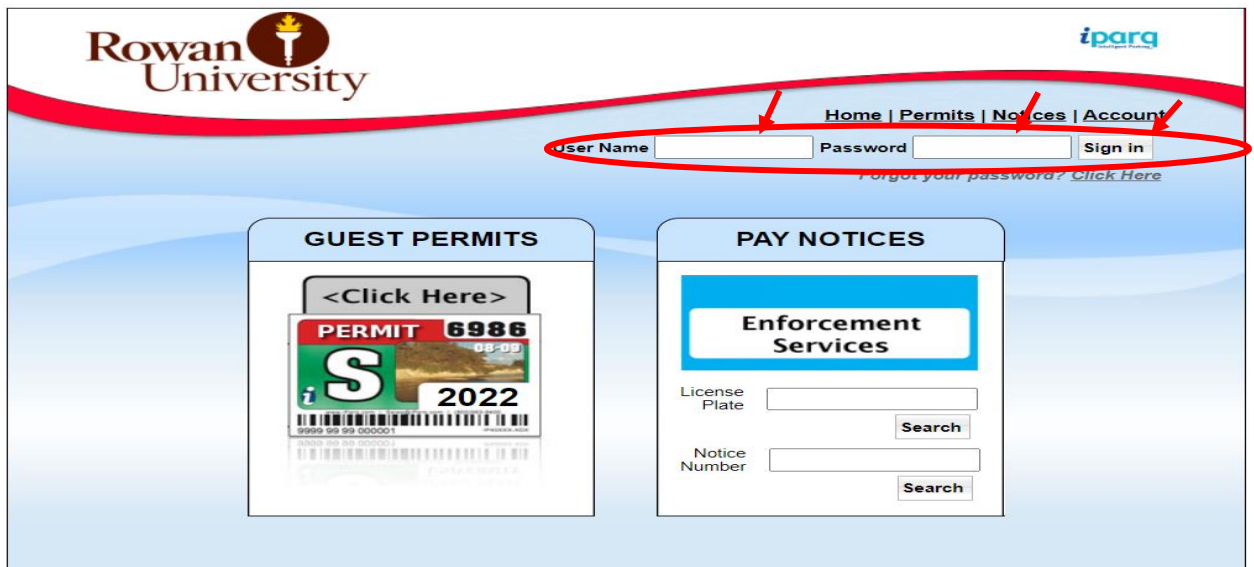

**Step 2:** Click on "Account", then click on "View Permits" and a history of your permits will appear. The recent permit ordered will be at the status of "Activate":

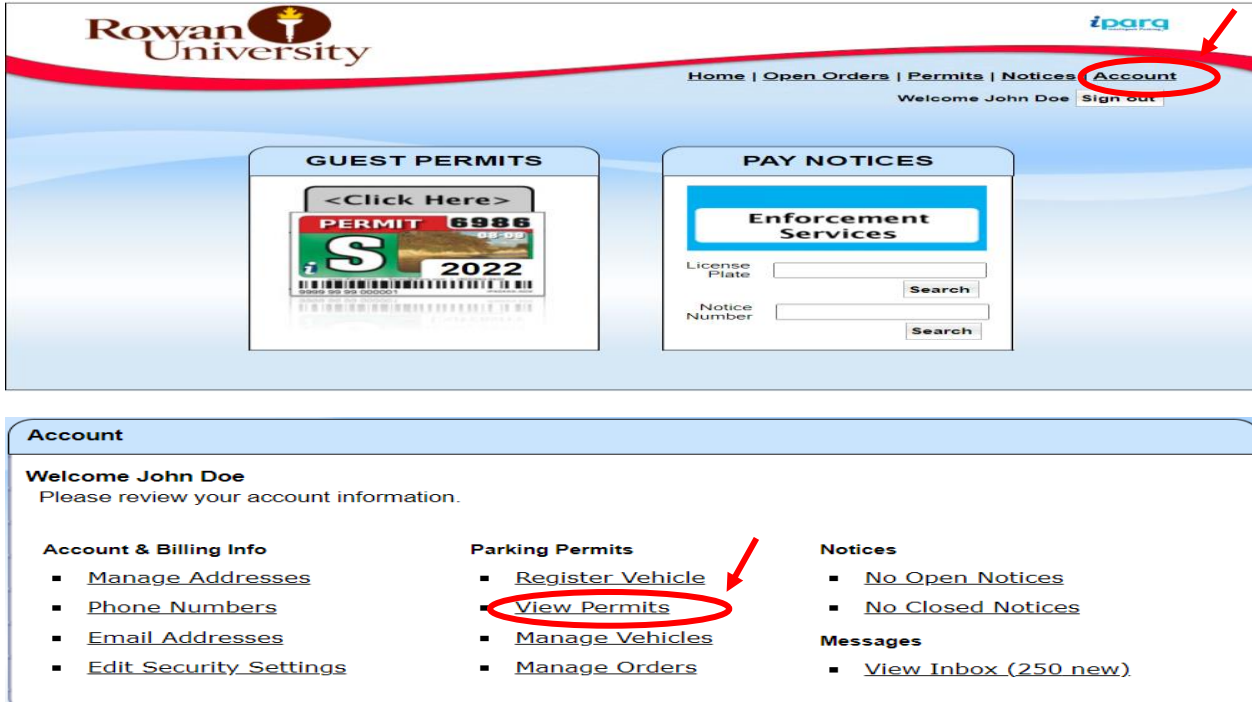

Step 3: Click on "Activate" and the "Manage Your Permit" box will appear. In the "Select Action" drop box, select "Activate" and then click the "Save" button:

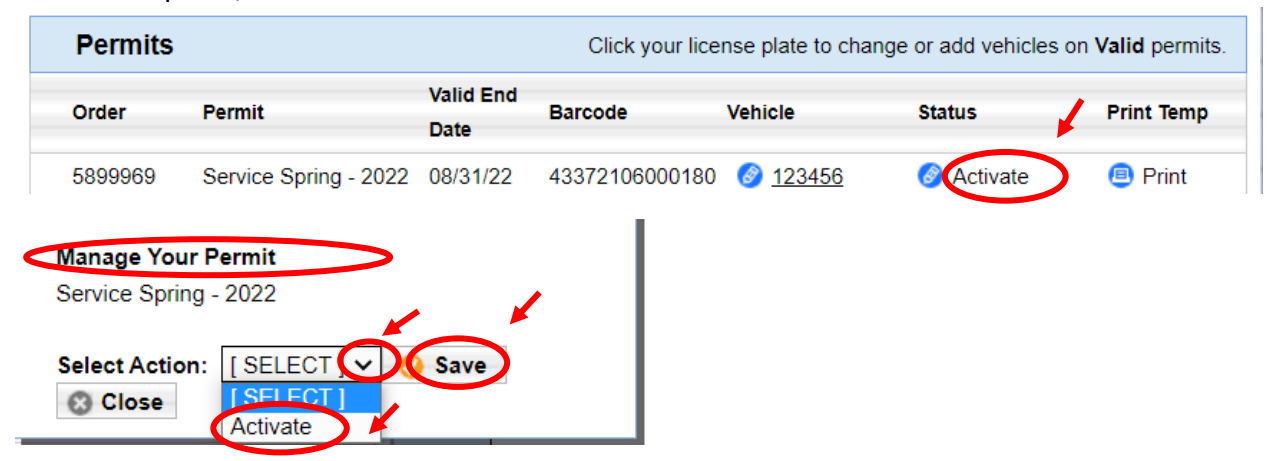

## The permit will now read "Active" under your account:

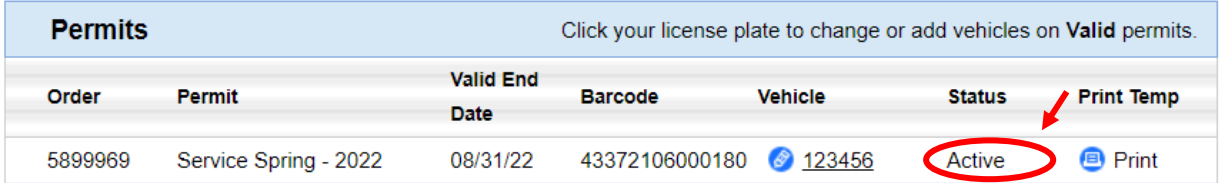